Start a new project in visual studio and call it gravityRun, to follow along this tutorial please download the image assets for the game from http://www.mooict.com

It should be a windows form application with C#

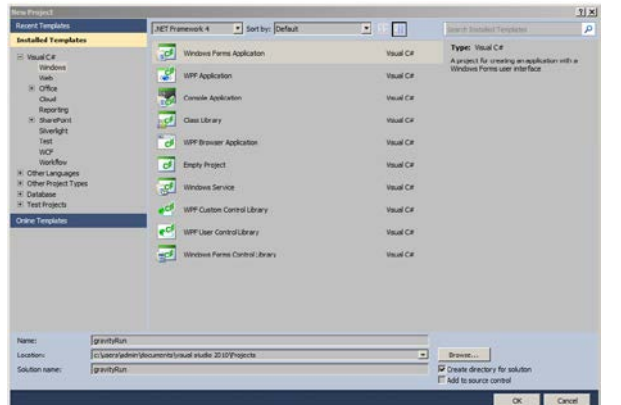

Click OK

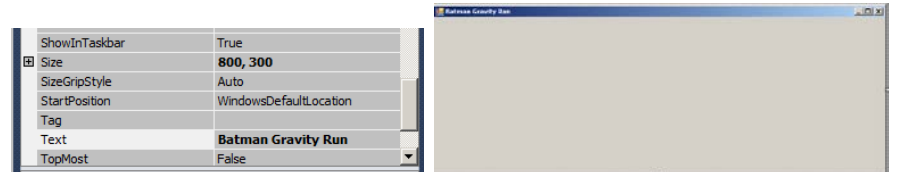

Change the size of the to 800,300 and TEXT to Batman Gravity Run

We are going to use some graphics and found a nice little batman running GIF, off course you can use any image you want for the project.

Lets take a look at the assets of the game.

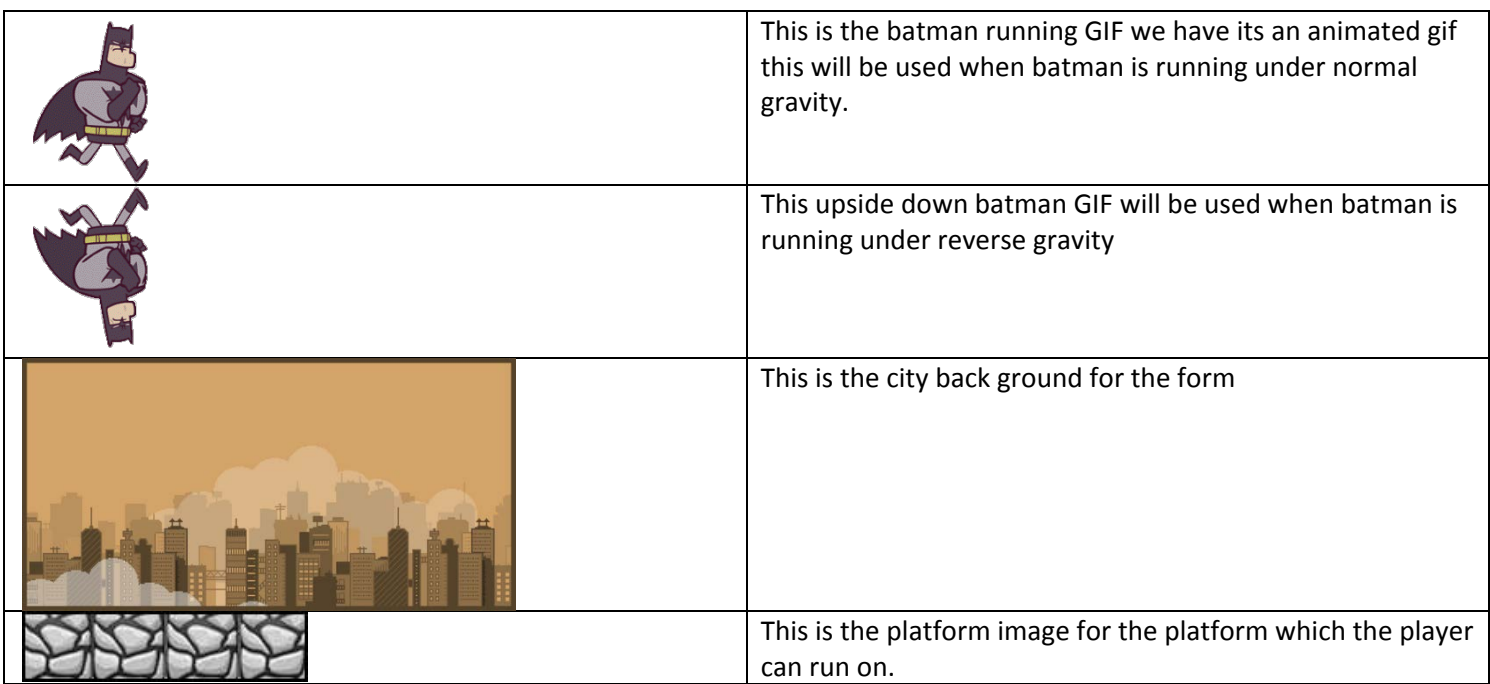

Now lets look back at the properties of the form and change the back ground of it.

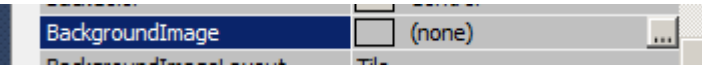

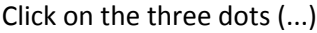

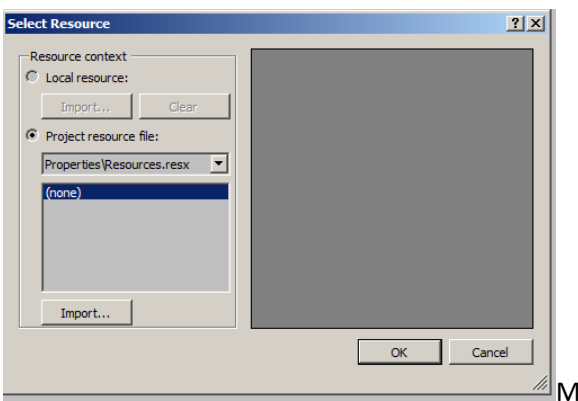

lake sure the project resource files are selected and click on import.

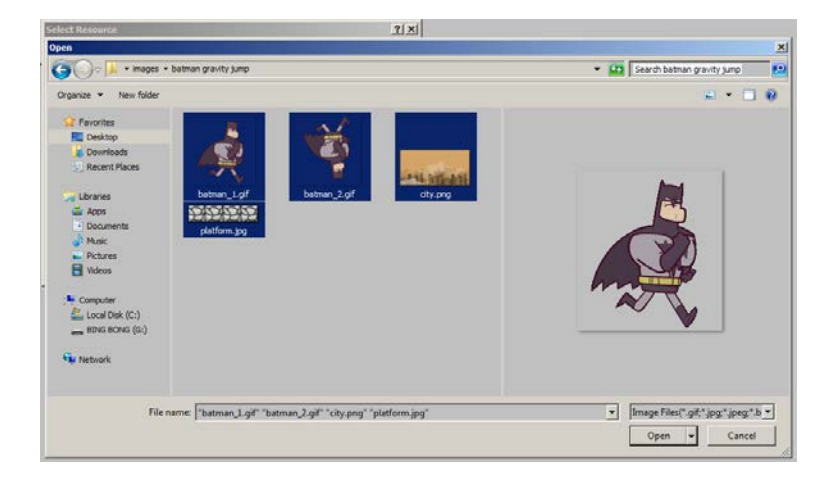

Navigate to the folder where you saved all of the images in. Select all and click open.

\_\_\_\_\_\_\_\_\_\_\_\_\_\_\_\_\_\_\_\_\_\_\_\_\_\_\_\_\_\_\_\_\_\_\_\_\_\_\_\_\_\_\_\_\_\_\_\_\_\_\_\_\_\_\_\_\_\_\_\_\_\_\_\_\_\_\_\_\_\_\_\_\_\_\_\_\_\_\_\_\_\_\_\_\_\_\_\_\_\_\_\_\_\_\_\_\_\_

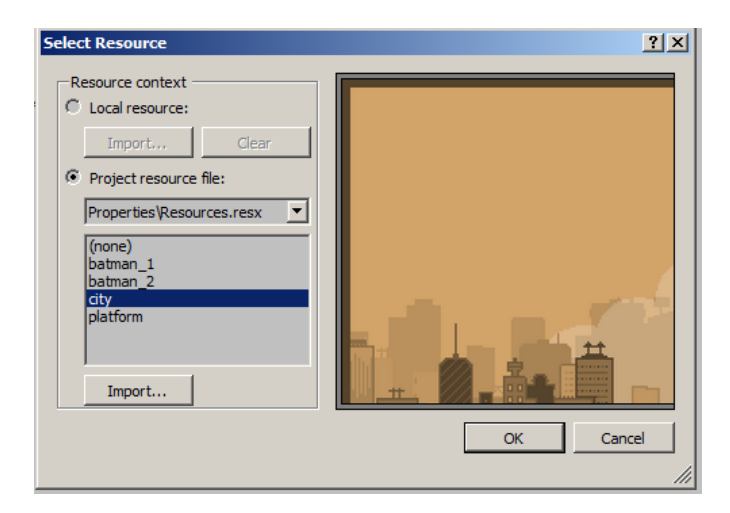

Select city from the list and click OK.

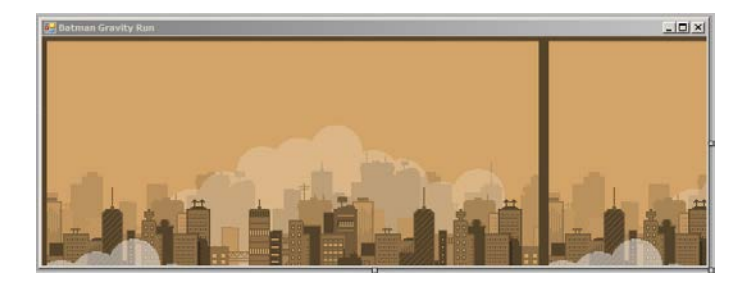

We don't want the background to repeat on the form. We want to stretch it to the forms size.

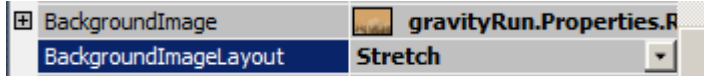

Change the background image layout option in the properties

menu to Stretch.

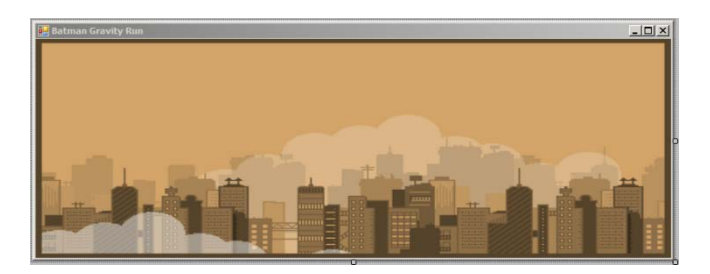

Add a Label to the form.

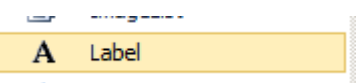

Change the properties of the label to

**BackColor** - Transparent

**Font** - 9 point BOLD

**Text** - Score:

**Location** - 12,9

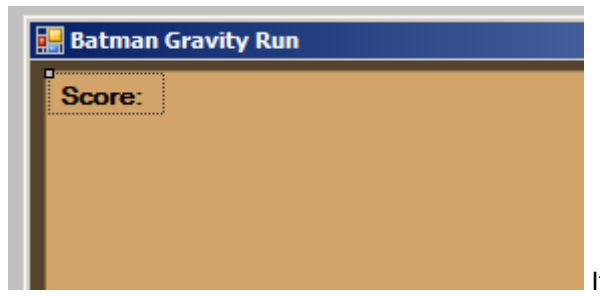

It will be placed in the top left corner of the screen.

\_\_\_\_\_\_\_\_\_\_\_\_\_\_\_\_\_\_\_\_\_\_\_\_\_\_\_\_\_\_\_\_\_\_\_\_\_\_\_\_\_\_\_\_\_\_\_\_\_\_\_\_\_\_\_\_\_\_\_\_\_\_\_\_\_\_\_\_\_\_\_\_\_\_\_\_\_\_\_\_\_\_\_\_\_\_\_\_\_\_\_\_\_\_\_\_\_\_

Add a picture box to the form.

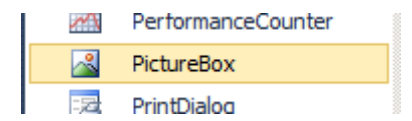

Change the following in the properties window

**Name** - player

#### **BackColor** - Transparent

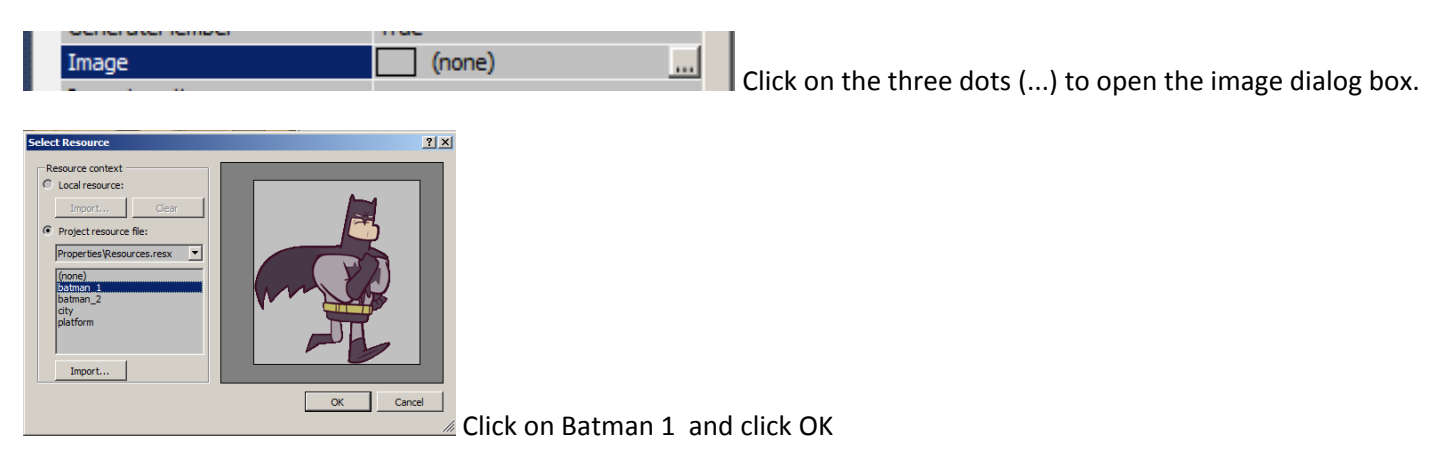

Location - 119, 128

Size - 45, 48

SizeMode - Stretch Image

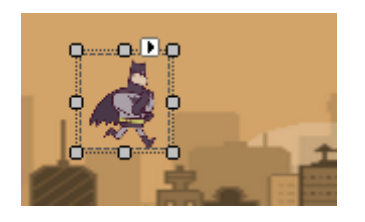

Add another picture box

This will be used for the platforms

name - **p1**

BackColor - Transparent

Image - Choose the **platform picture** from the resources window as we did for batman earlier

\_\_\_\_\_\_\_\_\_\_\_\_\_\_\_\_\_\_\_\_\_\_\_\_\_\_\_\_\_\_\_\_\_\_\_\_\_\_\_\_\_\_\_\_\_\_\_\_\_\_\_\_\_\_\_\_\_\_\_\_\_\_\_\_\_\_\_\_\_\_\_\_\_\_\_\_\_\_\_\_\_\_\_\_\_\_\_\_\_\_\_\_\_\_\_\_\_\_

Location - 104, 235

Size - 273, 28

SizeMode - Stretch Image

Tag - Platform

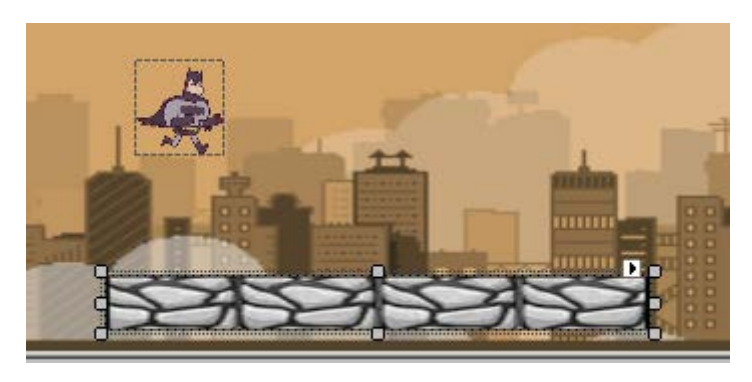

Now copy and paste this picture box

Apply the following the properties of this one.

# **Name - p2**

BackColor - Transparent

Image - Platform Image you imported earlier

## **Location - 491, 235**

Size - 273, 28 (Same)

SizeMode - Stretch Image

Tag - Platform

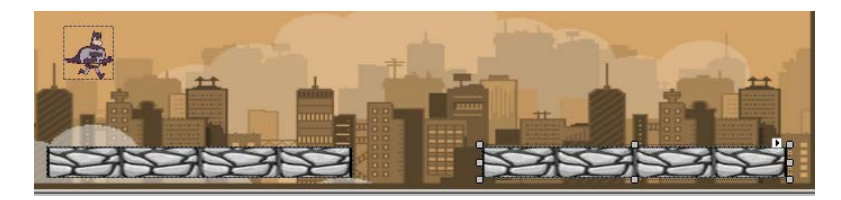

Lets copy and paste it again for the 3rd platform and apply the following properties to it.

## **Name - p3**

BackColor - Transparent

Image - Platform Image you imported earlier

**Location - 304,26**

Size - 273, 28 (Same)

SizeMode - Stretch Image

Tag - Platform

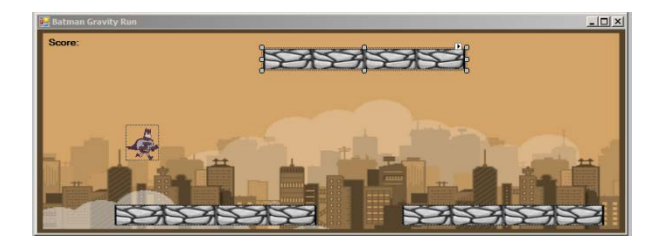

Now for the final platform, once again and copy and paste the final platform to the form.

\_\_\_\_\_\_\_\_\_\_\_\_\_\_\_\_\_\_\_\_\_\_\_\_\_\_\_\_\_\_\_\_\_\_\_\_\_\_\_\_\_\_\_\_\_\_\_\_\_\_\_\_\_\_\_\_\_\_\_\_\_\_\_\_\_\_\_\_\_\_\_\_\_\_\_\_\_\_\_\_\_\_\_\_\_\_\_\_\_\_\_\_\_\_\_\_\_\_

# **Name - p4**

BackColor - Transparent

Image - Platform Image you imported earlier

# **Location - 705,26**

Size - 273, 28 (Same)

#### SizeMode - Stretch Image

## Tag - Platform

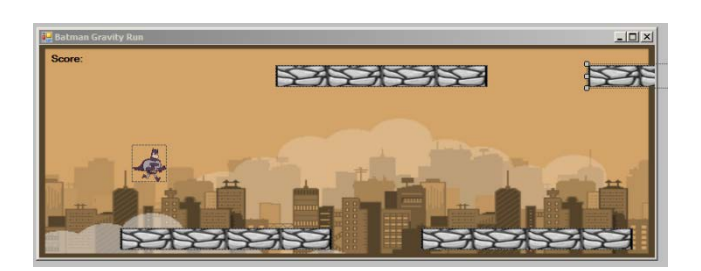

Now all of the platforms are done.

We need one final ingredient for this game to work, it's the timer.

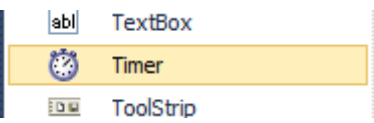

Add the following to the timer.

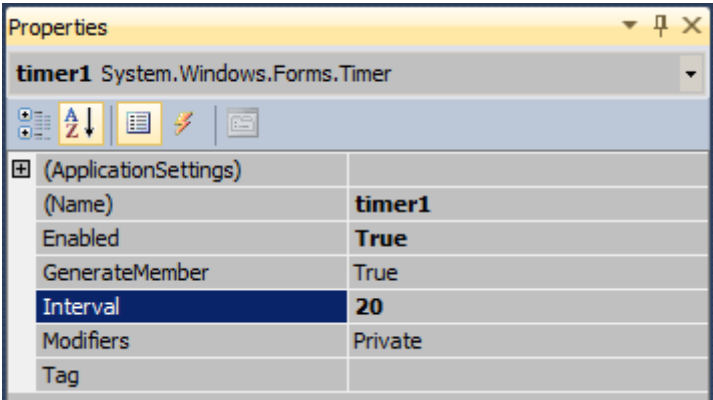

Enabled - True Interval - 20

Click on the form and check the properties window, click on the lightning button.

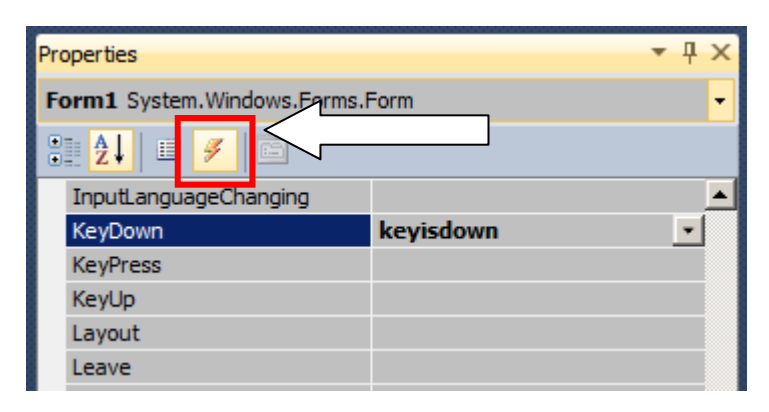

Find the key down option and type **keyisdown** and press enter. When you do so it will take you to the code view, come back to the design view we need one more event.

\_\_\_\_\_\_\_\_\_\_\_\_\_\_\_\_\_\_\_\_\_\_\_\_\_\_\_\_\_\_\_\_\_\_\_\_\_\_\_\_\_\_\_\_\_\_\_\_\_\_\_\_\_\_\_\_\_\_\_\_\_\_\_\_\_\_\_\_\_\_\_\_\_\_\_\_\_\_\_\_\_\_\_\_\_\_\_\_\_\_\_\_\_\_\_\_\_\_

Double click on the timer icon bottom of the form.

⑦ timer1

<-- double click this.

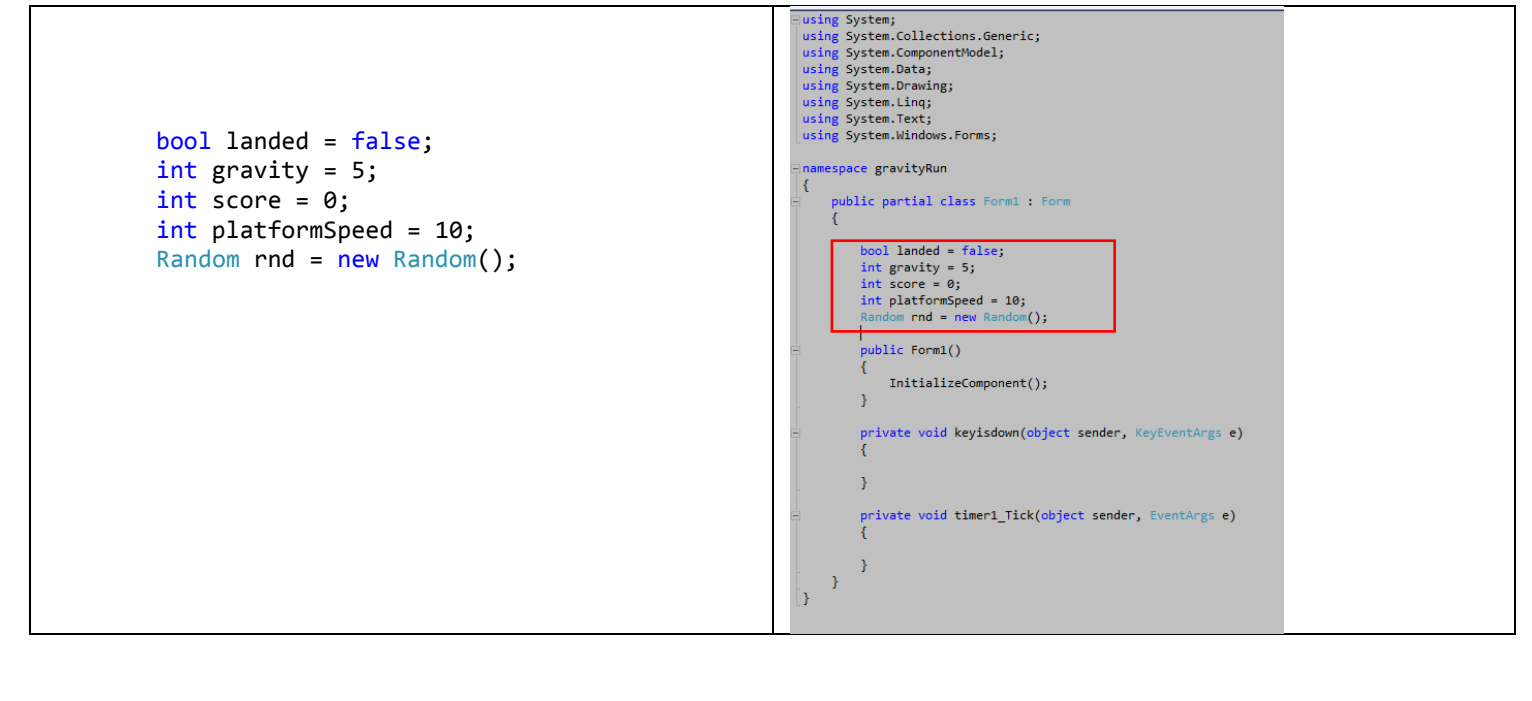

All the following are global variables. Enter them before the form1() line.

**bool landed** is a Boolean which we will be turned true when the player has landed on a platform. We will set it back to false when we have jumped off the platform again.

**int gravity** is set to 5 this will be used for to create a simple gravity for our player.

**int score** will keep track of how far our player has come in the game.

**int platformSpeed** this is the speed for our platforms.

**Random rnd = new Random()** this will be used to get a random number, this will increase the challenge for our game.

Add the following code in the **keyisdown** function.

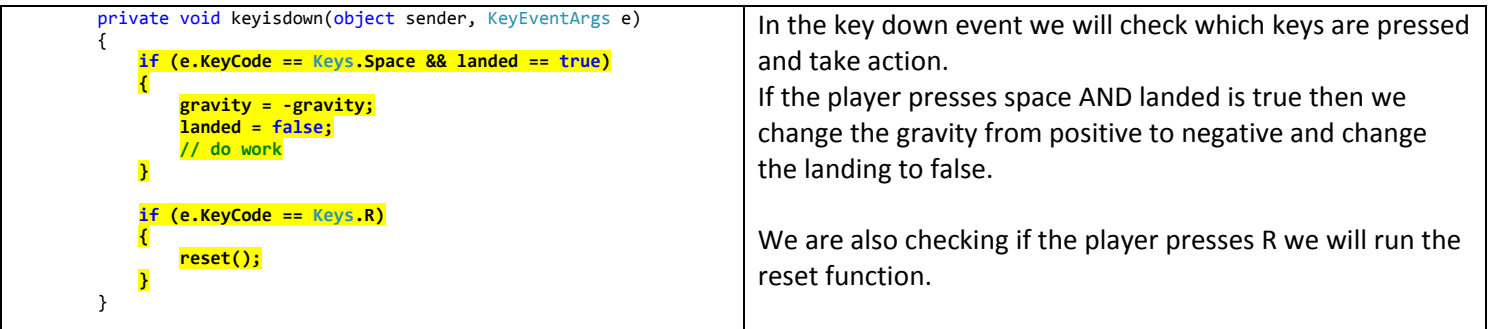

This is the reset function

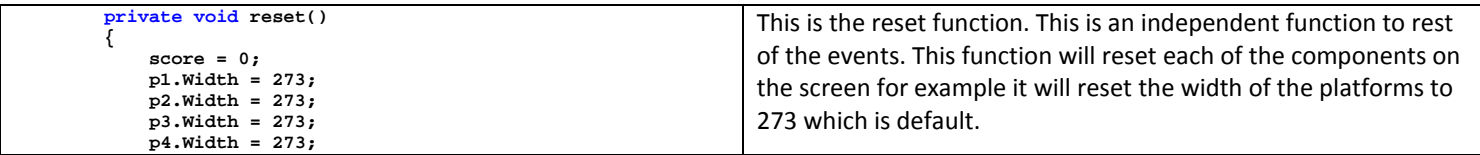

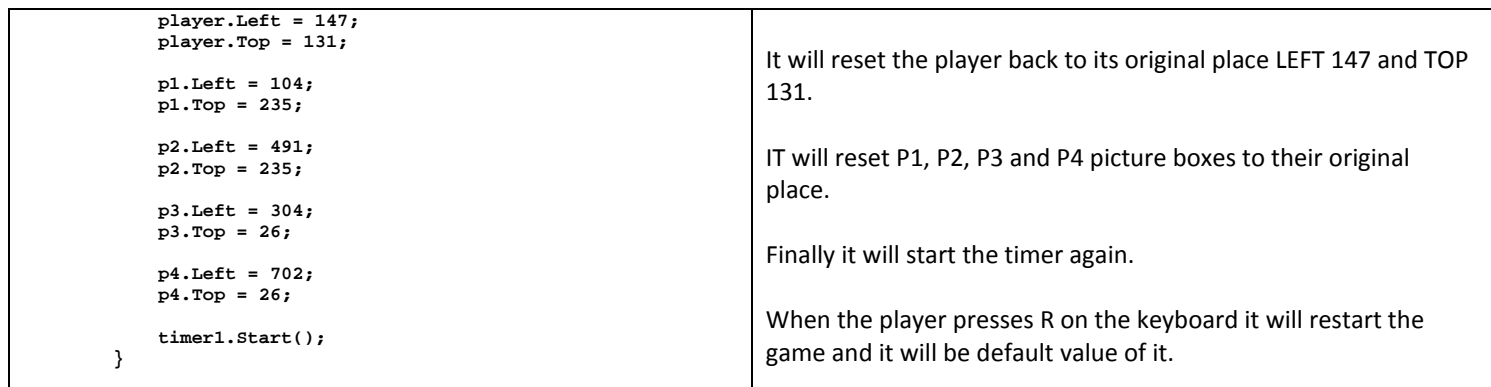

This is the timer event, add the following code into the function.

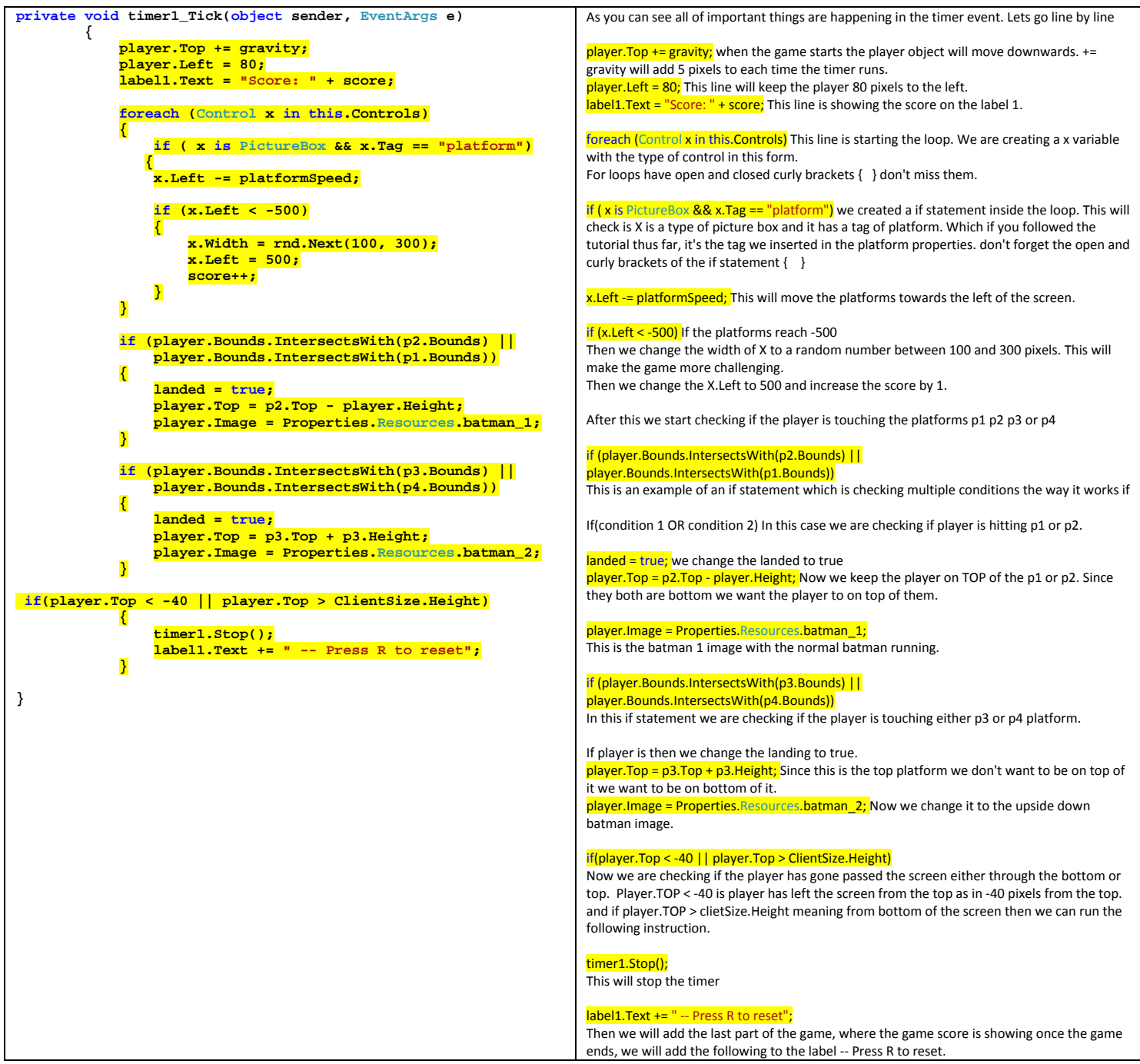

Common mistakes we make in programming are to forget to open or close curly brackets after loops or if statement, pay extra attention to these and make sure you have them all matching.

#### Now run the game

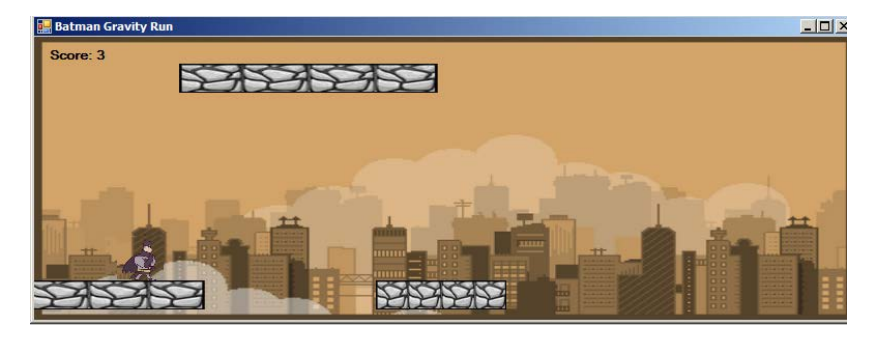

Batman is running on the bottom platforms

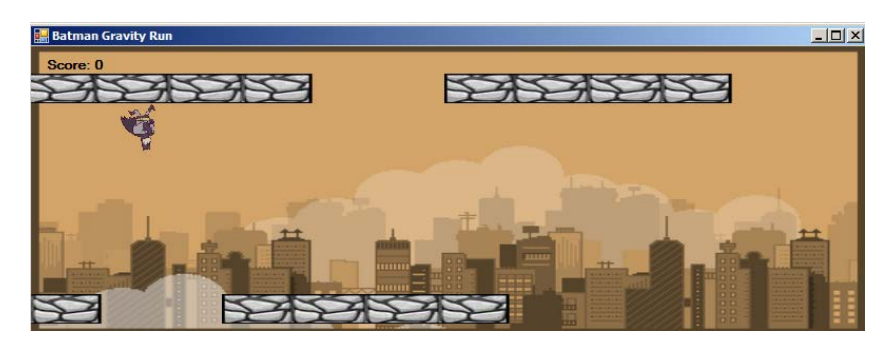

Batman is running upside down on the top platforms.

Full code of the game

```
using System;
using System.Collections.Generic;
using System.ComponentModel;
using System.Data;
using System.Drawing;
using System.Linq;
using System.Text;
using System.Windows.Forms;
namespace gravityRun
{
     public partial class Form1 : Form
     {
         bool landed = false;
         int gravity = 5;
         int score = 0;
         int platformSpeed = 10;
         Random rnd = new Random();
         public Form1()
         {
             InitializeComponent();
         }
         private void keyisdown(object sender, KeyEventArgs e)
         {
              if (e.KeyCode == Keys.Space && landed == true)
 {
 gravity = -gravity;
 landed = false;
             // do work
 }
 if (e.KeyCode == Keys.R)
 {
             reset();
 }
         }
         private void timer1_Tick(object sender, EventArgs e)
 {
             player.Top += gravity;
              player.Left = 80;
              label1.Text = "Score: " + score;
              foreach (Control x in this.Controls)
<u><b> \left\{ \begin{array}{c} 0 & 0 \end{array} \right\}</u>
```

```
 if ( x is PictureBox && x.Tag == "platform")
                x.Left -= platformSpeed;
               \frac{if}{i} (x.Left < -500)
 {
 x.Left = 500;
 x.Width = rnd.Next(100, 300);
                score++;
 }
            }
            if (player.Bounds.IntersectsWith(p2.Bounds) || player.Bounds.IntersectsWith(p1.Bounds))
 {
                landed = true;
                player.Top = p2.Top - player.Height;
                player.Image = Properties.Resources.batman_1;
            }
            if (player.Bounds.IntersectsWith(p3.Bounds) || player.Bounds.IntersectsWith(p4.Bounds))
 {
                landed = true;
                player.Top = p3.Top + p3.Height;
            player.Image = Properties.Resources.batman_2;
 }
            if(player.Top < -40 || player.Top > ClientSize.Height)
            {
                timer1.Stop();
                label1.Text += " -- Press R to reset";
            }
        }
        private void reset()
 {
            score = 0;
            p1.Width = 273;
 p2.Width = 273;
 p3.Width = 273;
 p4.Width = 273;
 player.Left = 147;
            player.Top = 131;
 p1.Left = 104;
 p1.Top = 235;
            p2.Left = 491;
            p2.Top = 235;
 p3.Left = 304;
 p3.Top = 26;
            p4.Left = 702;
           p4.Top = 26; timer1.Start();
        }
    }
```
\_\_\_\_\_\_\_\_\_\_\_\_\_\_\_\_\_\_\_\_\_\_\_\_\_\_\_\_\_\_\_\_\_\_\_\_\_\_\_\_\_\_\_\_\_\_\_\_\_\_\_\_\_\_\_\_\_\_\_\_\_\_\_\_\_\_\_\_\_\_\_\_\_\_\_\_\_\_\_\_\_\_\_\_\_\_\_\_\_\_\_\_\_\_\_\_\_\_

**}**